## Blackboard to Brightspace Test/Quiz Migration

## Retrieve Tests from Blackboard:

## Exporting Tests

Export the tests and pools so that we can help you upload them into Brightspace.

In the Test, Survey, and Pools area of Blackboard, click on Tests and then select export from the context menu for the test you want to export:

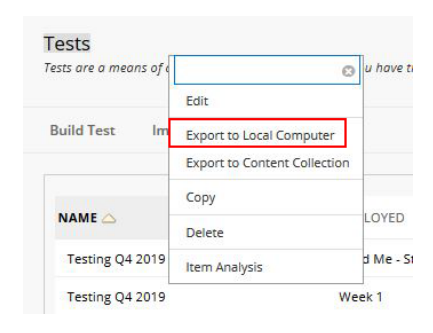

**图** Widgets

Course Builder Glossary Manage Dates

Save the file to your computer.

## Importing Test Packages into Brightspace

In Brightspace, navigate to your course and under Course Admin find and select the Import/Export/Copy Components tool:

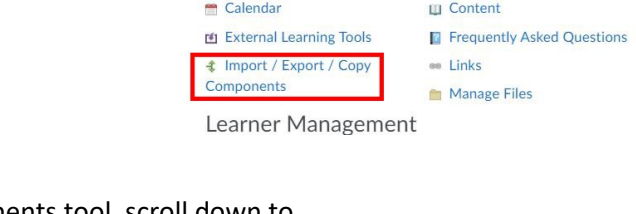

Course Administration

Name

Category

Site Setup

**Site Resources** 

In the Import/Export/Copy Components tool, scroll down to the Import Components Section, select the radio buttons for Import Components and "from a course package" from the options:

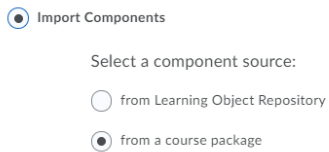

On the next screen drag the file to the screen to start the upload:

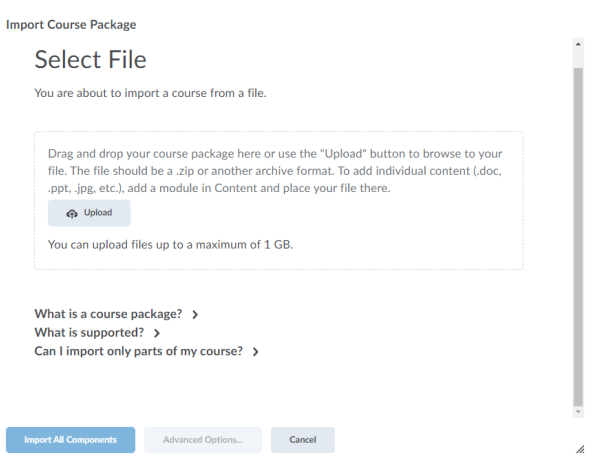

Because test export packages only contain a single test, select import all components to import the test.

You will see an animation indicating progress:

When it's complete, clicking the View Content button will take you to the content area.

To see the test, select Quizzes from the Course Tools Navbar menu or from the Course Admin area.

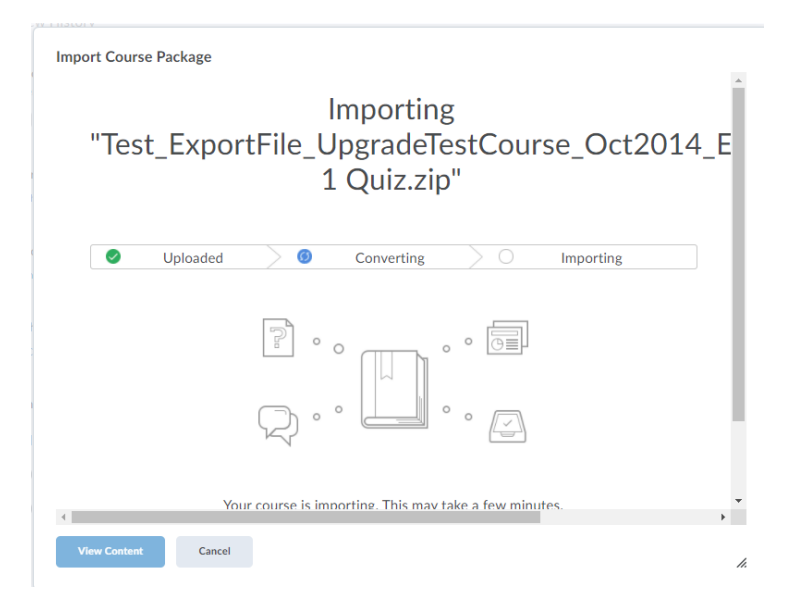